# Client Hyper-V の設定と OS のインストールのやり方

Windows8 では XP mode はなくなり、代わりにさらに高パフォーマンスで動作するクライアント Hyper-V が実装された。

これにより、Windows8 上でWindows XP や、Windows Vista、Windows 7、などもWindows8 と は別次元で (仮想化環境で) 動作させることができるうえに Windows7 の XP mode では非力で動かなか ったソフトウェアなども動くことが期待される。

クライアント Hyper-V はその機能ゆえか、ある程度のハードウェアスペックと Windows8 Pro 64bit 以上じゃないと使えないので、まずは⾃分のマシンがシステム要件を満たしているか確認。

クライアント Hyper-V が使える環境であれば、以下の⼿順にてクライアント Hyper-V を有効にし、他 の OS などをインストールして利用可能。

- Client Hyper-V の設定
- 1. 画面右上をポイントして (画面右側からスワイプして) チャームを表示し、「設定」をクリック (また はタップ)。
- 2.「コントロールパネル」をクリック(またはタップ)。
- 3.コントロールパネルのウィンドウが開いたら、「プログラム」-「Windows の機能の有効化または無 効化」とクリック(またはタップ)。
- 4.Windows の機能ウィンドウが開 くので、「Hyper-V」の左横にある 四角にチェックを入れその左隣に ある「+」をクリックし、「プラッ トフォーム | と「管理ツール| 両方 ともにチェックが⼊っていること を確認。
- 5. 画面の指示に従い Windows を再 起動。

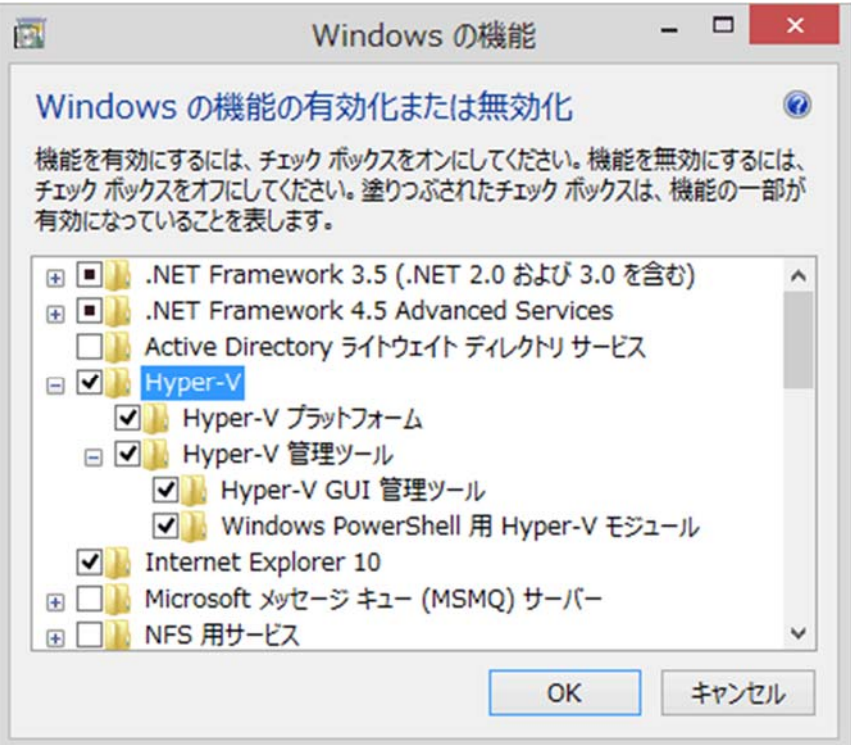

■仮想化環境へのOSのインストールのやり方

- 1. Windows を再起動したらスタート画面で右クリックし (画面下から中央へスワイプして) 画面右下の 「すべてのアプリ」をクリック(またはタップ)。
- 2.Hyper-V カテゴリーにある「Hyper-V マネージャー」をクリック(またはタップ)。

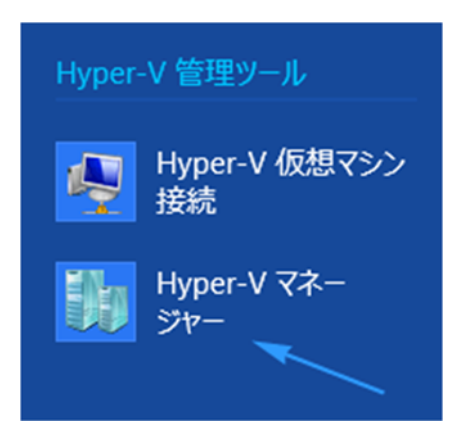

3. Hyper-V マネージャーのウィンドウが開いたら、画面左側にあるコンピューター名を右クリックして、 「新規」-「仮想マシン」とクリック。

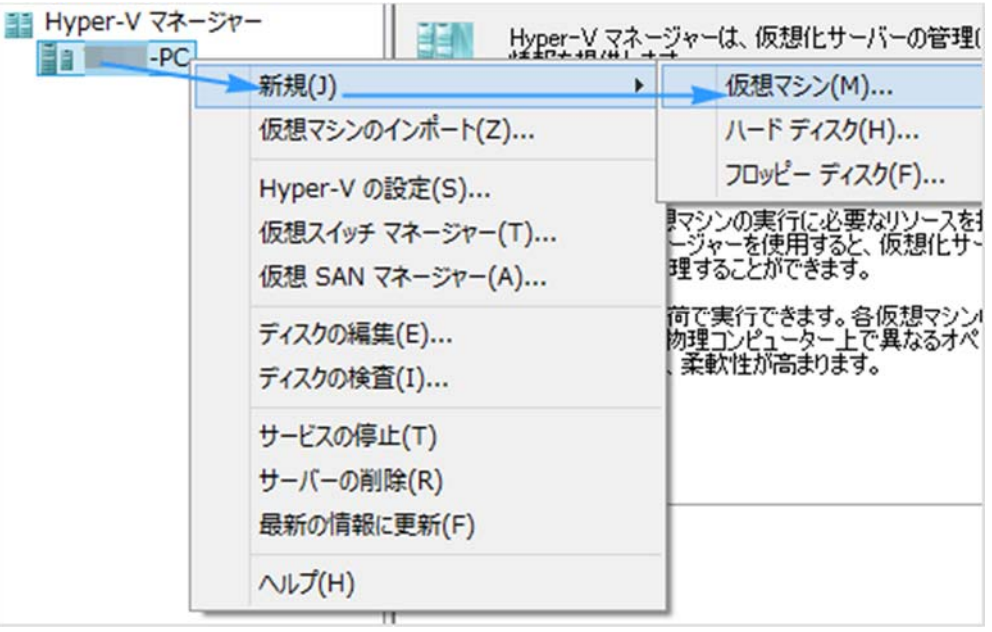

- 4. 仮想マシンの新規作成ウィザードのウィンドウが表示されるので「次へ」をクリック。 ※ここで「完了」をクリックすると既定の設定で C ドライブに仮想マシンの環境が作られてしまうのと 状況が良くわからなくなるのとで、カスタム構成にするために「次へ」をクリック。
- 5. 名前のところのフィールドにわかりやすい名前を入力。 例えば WindowsXP をインストールするならば、「WindowsXP」等と入力。
- 6. 「仮想マシンを別の場所に格納する」の左側のチェックボックスにチェックを入れ「参照」をクリック し十分に空き容量のあるドライブを選択して、環境を保存するフォルダーを指定。

フォルダーが作成されていない場合には、任意のドライブのところで画面左上の「新しいフォルダー」 をクリックし、できるだけわかりやすく半⾓英数字でフォルダー名を付けてそれを指定。

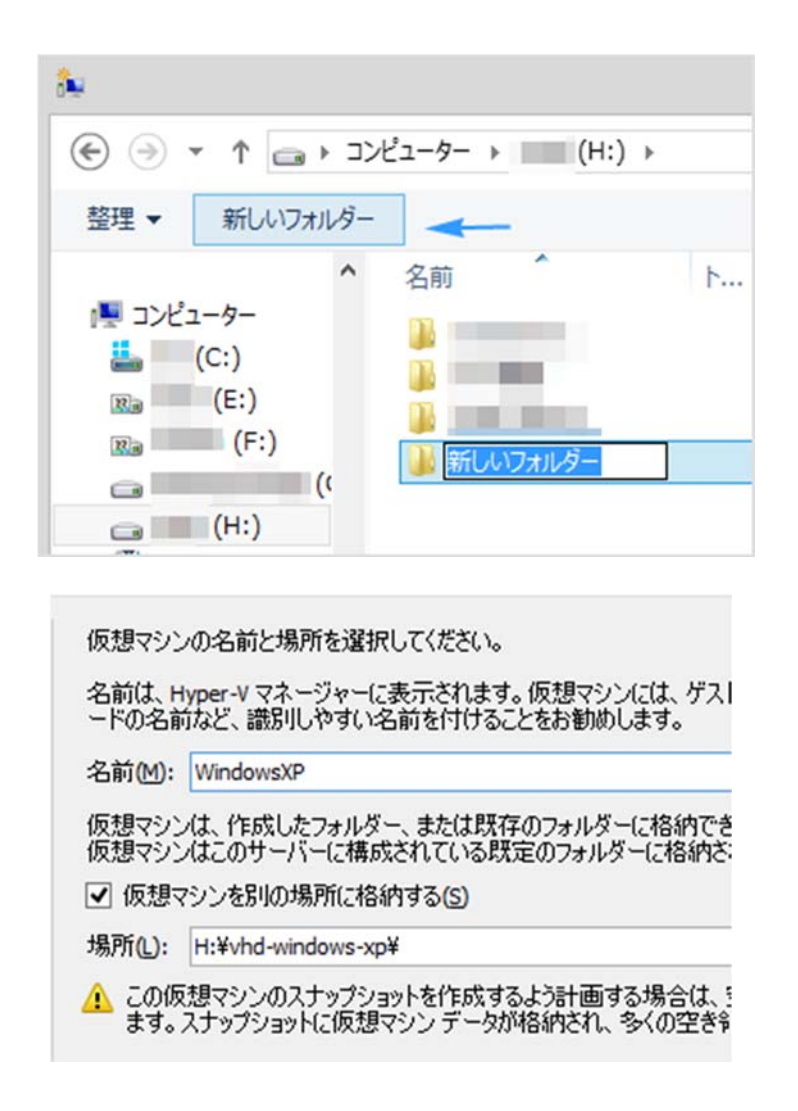

7.「次へ」をクリックし、起動時のメモリの割り当てを決め。パソコンに搭載されているメモリから割り 当てられるのであまり多く割り当ててしまうと、仮想マシンを起動した際に本来使っていた Windows8 の動作に支障が出る可能性があるので必要な量だけ割り当てること。

※管理人的にすすめるメモリ割り当て量

WindowsXP メモリ 1GB

WindowsVista &7 メモリ 2GB

- 8.「次へ」をクリックし、ネットワークの構成については後に⾏うことにして「次へ」をクリック。
- 9・仮想ハードディスク接続の画面になるので、「仮想ハードディスクを作成する」のところの名前と場所 を確認し、サイズを数値入力。

※仮想ハードディスクを作成するドライブに十分な空き容量がない場合は別の場所を指定して。 ※OS により、最低限あったほうが良い容量が異なり。

管理⼈的にすすめるメモリ割り当て量

WindowsXP HDD20GB 以上 WindowsVista & 7 HDD40GB 以上

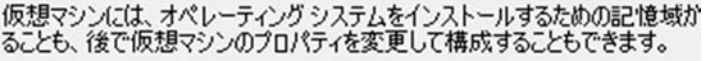

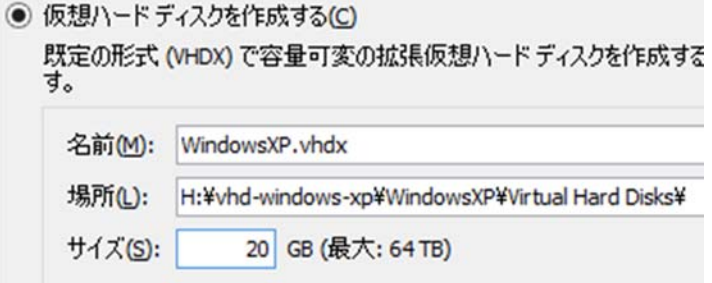

10. インストールオプション画面が表示されるので、「ブート CD/DVD-ROM からオペレーティングシ ステムをインストールする」のメディアから適切なものを選び、「次へ」をクリック。

※DVD-ROM を所有しているなら DVD-ROM から、ISO イメージで所有しているならイメージファ イルからインストール。

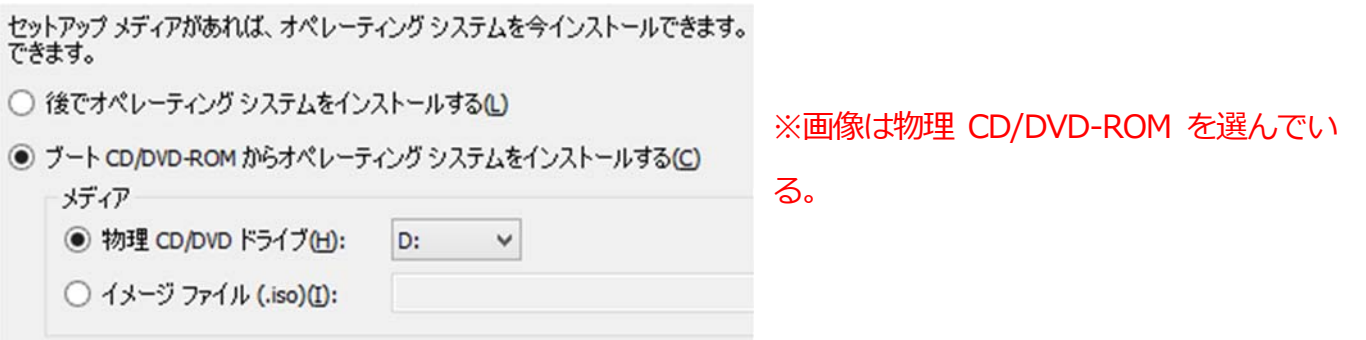

- 11. 「仮想マシンの新規作成ウィザードの完了」画面を確認し、設定に誤りがなければ「完了」をクリッ ク。
- 12.Hyper-V マネージャーの⾃分のコンピューター名をクリックし、名前を付けたフォルダー名をダブ ルクリック。

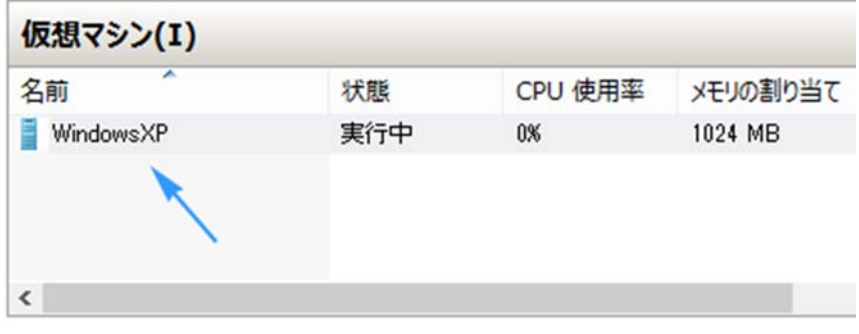

13. 仮想 PC に接続されるので「操作」 - 「起動」 とクリック。

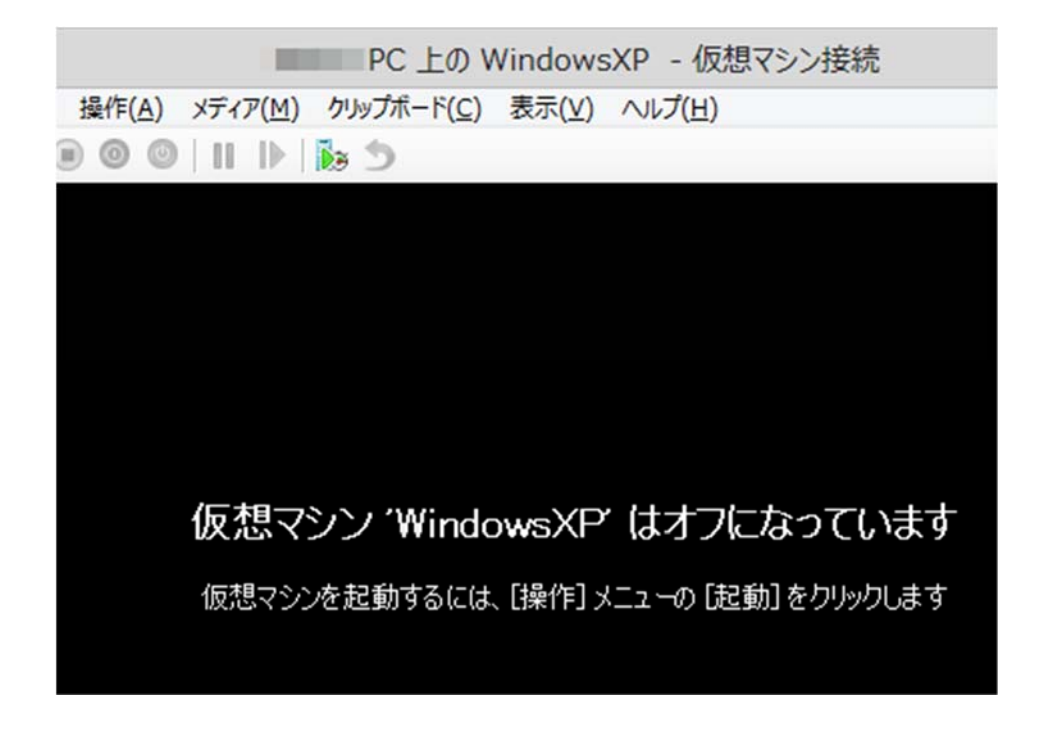

14. 仮想 PC に OS のインストールが開始される。

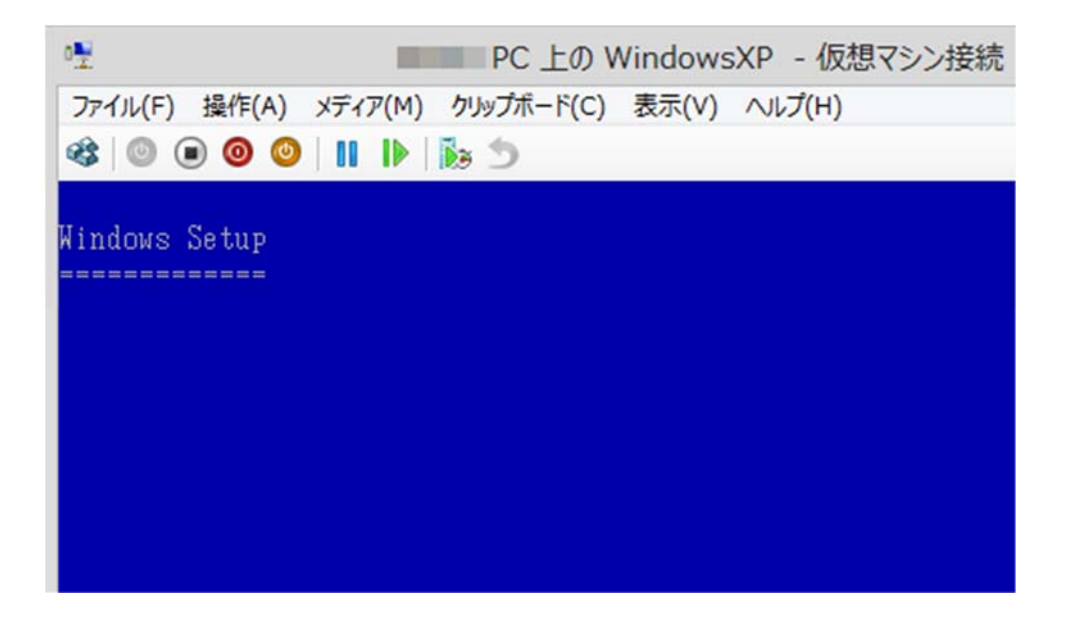

## **その2**

- 1.「 Hyper-V 」 を設定するには、予め Hyper-V を有効にする必要がある。「Windows + X」キーで 「プログラムと機能」をクリック。「プログラムのアンインストールまたは変更」画面の左にある 「Windows の機能の有効化または無効化」をクリック。「Windows の機能の有効化または無効化」の 窓が開くので、「Hyper-VI にチェックを入れる「必要なファイルを検索しています」が終わり「必要 な変更が完了しました。」になれば「今すぐ再起動(N)」ボタンをクリックしてシステムを再起動する。
- 2. スタート画面に 「Hyper-V マネージャー」 と 「Hyper-V 仮想マシン接続」 が表示されていることを確 認する。
- 3. 「WindowsXP ディスク! を挿入する。
- 4.「Hyper-V マネージャー」が起動する。起動したら、左の「PC 名」をクリック。
- 5.右側に「PC 名」の項⽬が表⽰されたら「仮想スイッチ マネージャー」をクリック
- 6.「仮想スイッチの作成」で、「外部」が選択されていることを確認して、「仮想スイッチの作成」をクリ ック。
- 7. 「名前」欄で任意の仮想スイッチ名を入力。
- 8. 「接続の種類」の「外部ネットワーク」にチェックが入っていることを確認。
- 9. プルダウンのメニューから、使用する「物理 NICI を選択する
- 10. 「管理オペレーティング システムにこのネットワークアダプターの共有を許可する」にチェックが入 っていることを確認して、「OK」をクリック。
- 11.「ネットワーク変更を適用」の画面が表示されたら「はい」をクリック。
- 12.「変更を適用しています」とメッセージが表示されるからメッセージが消えるまで待つと、「仮想スイ ッチ」が作成される。
- 13.仮想中にエラーが表示されたら、いったん「仮想スイッチ」を削除して項目5以下を再実行。
- 14. 「Hyper-V マネージャー」画面に戻り、右側の「新規」をクリックして表示されたメニューから「仮 想マシン」を選択して「次へ」をクリック。
- 15.「名前」欄に任意の仮想マシン名を入力して「次へ」をクリック
- 16. 「起動メモリ」欄で仮想マシンに使用するメモリ容量を設定して「次へ」をクリック
- 17. 「接続 | 欄のプルダウンの表示メニューから作成した「仮想スイッチ」を選択して「次へ」をクリッ ク
- 18.同じように仮想ハードディスクの設定は必要に応じて指定して「次へ」をクリック
- 19.「後でオペレーティングシステムをインストールする」にチェックが入っていることを確認したら「次 へ」をクリック
- 20. 仮想マシンの設定を確認して「完了」をクリック
- 21.「仮想ハードディスクを作成できませんでした」とメッセージが表示されたら項目18に戻り、仮想 ハードディスクの「ディスク名」を変更する。
- 22.右側に「仮想マシン」の各項目が表示されたら「設定」をクリック
- 23.左端にある「IDE コントローラー1」の下層の「DVD ドライブ」をクリック
- 24. 「メディアI 画面の 「物理 CD/DVD ドライブI にチェックを入れ。 下のドライブを選択して 「OKI をクリック
- 25.「Hyper-V」画⾯に戻り「仮想マシン」の「起動」をクリック
- 27. 仮想マシンが起動したら「仮想マシン」項⽬の「接続」をクリック
- 28.仮想マシン用のウィンドウが表示されたら、画面の指示に従って WindowsXP をインストールする
- 29. 仮想マイン内でマウスカーソルが操作できなくなったり、Windows8 側のマウス操作したい場合は 「Ctrl + Alt + ←」キーを同時に押す
- 30. ホスト OS と仮想マシン間でデータのやり取りを行うには「統合サービス」 をインストールする。 メニューの 「操作」 をクリックしてメニューから 「統合サービスセットアップディスクの挿入」 を選択
- 31. 「インストールの完了」 のメッセージが表示されたら 「はい」 をクリックして再起動

#### **「仮想スイッチ」の削除**

- 1. 画面上部にある「仮想マシン」項目内から削除する「仮想スイッチ」が作成されている「仮想マシン」 をクリック
- 2. 画面右上にある「仮想スイッチマネージャー」をクリック
- 3.「仮想スイッチ マネージャー」画面が表示されたら、左枠内から削除する「仮想スイッチ」をクリック (仮想スイッチのデフォルト名は「新しい仮想スイッチ」)
- 4. 画面右下に表示された「削除」をクリックして「OK」をクリックして「はい」をクリック

#### **「仮想マシン」の削除**

- 1. 画面上部にある「仮想マシン」項目内から削除する「仮想マシン」をクリック (仮想マシンのデフォルト名は「新しい仮想マシン」)
- 2. 画面右下に表示された「削除」をクリック
- 3.「削除する」をクリック

#### **「ネットワークに接続」**

1.Hyper-V の右側にある「仮想スイッチマネージャー」左側「新しい仮想ネットワークスイッチ」の右

側「外部」が選択されている状態で「仮想スイッチ作成」のボタンをクリック

- 2. 名前はわかりやすいものにし、外部ネットワークに、ネットワークアダプタのドライバ名が入っている ことを確認し、OKをクリック。
- 3. 仮想OSの選択欄で右クリックして「設定」
- 4.ハードウェアの追加 のところで「レガシネットワークアアダプタ」を追加する。
- 5. 仮想スイッチ名に、上記までの設定で追加した仮想スイッチを選択して、OK。
- 6. 以降、仮想OSを起動すると、ネットワークに接続されている。

### **「Hyper-V ネットワーク「外部」を設定」**

1.Hyper-V マネージャを起動

- 2.「操作」メニューから「仮想ネットワークウィザード」をクリック
- 3.「外部」を選択して「追加」をクリック
- 4.ネットワーク名を入力し「外部」が選択されていることを確認して「OK」をクリック → 「外部ネット ワーク」 が作成されました。 この設定を PC に適用します。
- 5.適用する仮想マシンを右クリックし「設定」をクリック

(★PC 毎にネットワーク設定が可能です。(PC1 は内部、PC2 は外部など))

6.左ペインで「ネットワークアダプタ」を選択し「ネットワーク▼」から 作成した外部ネットワークを選

択し「OK」をクリック

以上の設定により【ホストマシン】及び【仮想マシン】に新しいネットワークアダプタが作成されます。 IP アドレスはホストマシン同様に割り振られ、ホストマシン、他の仮想マシン、外部(他の物理マシンや インターネット)など全てにアクセスできる。